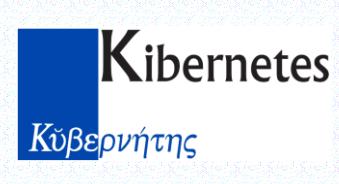

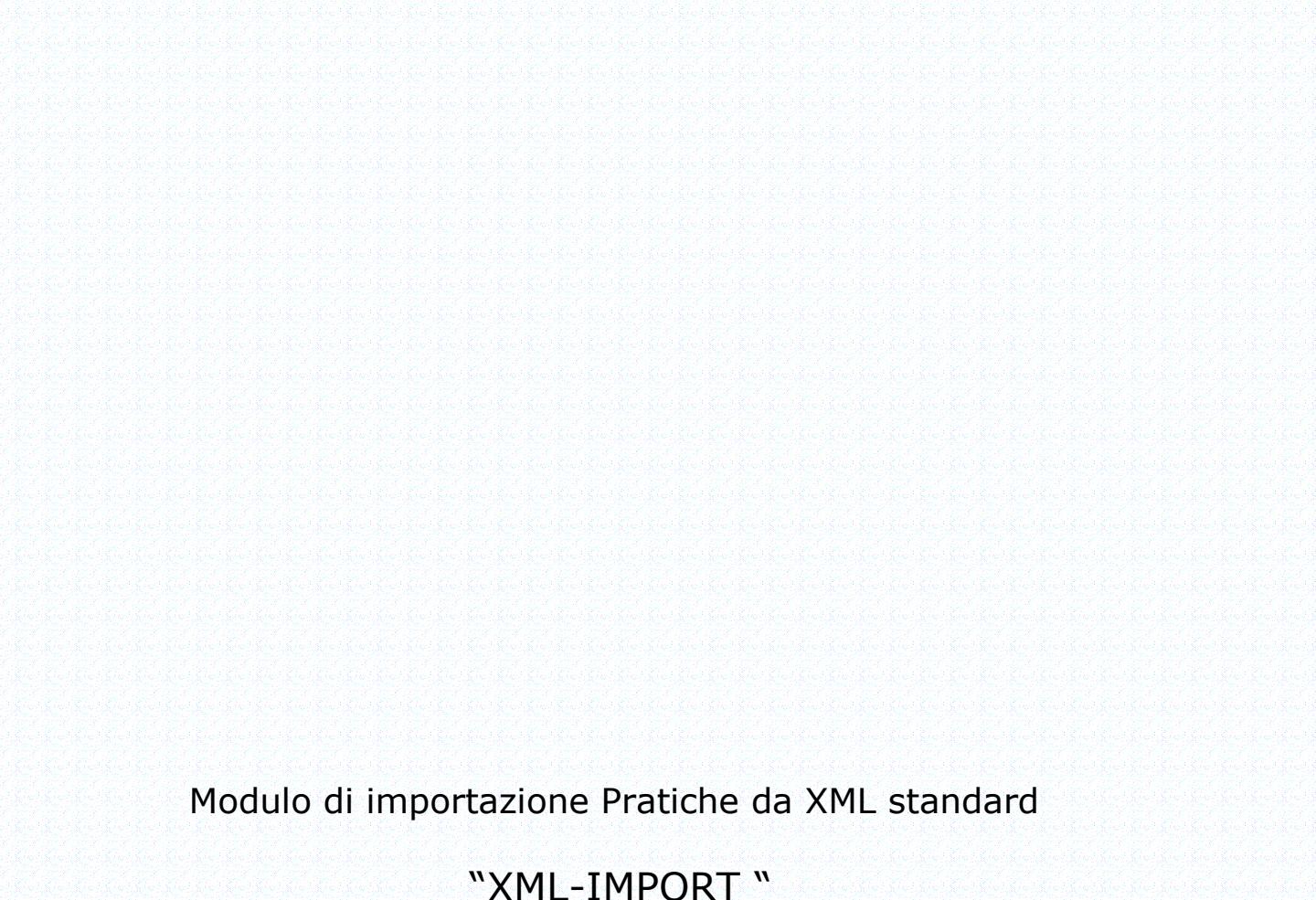

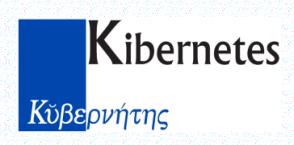

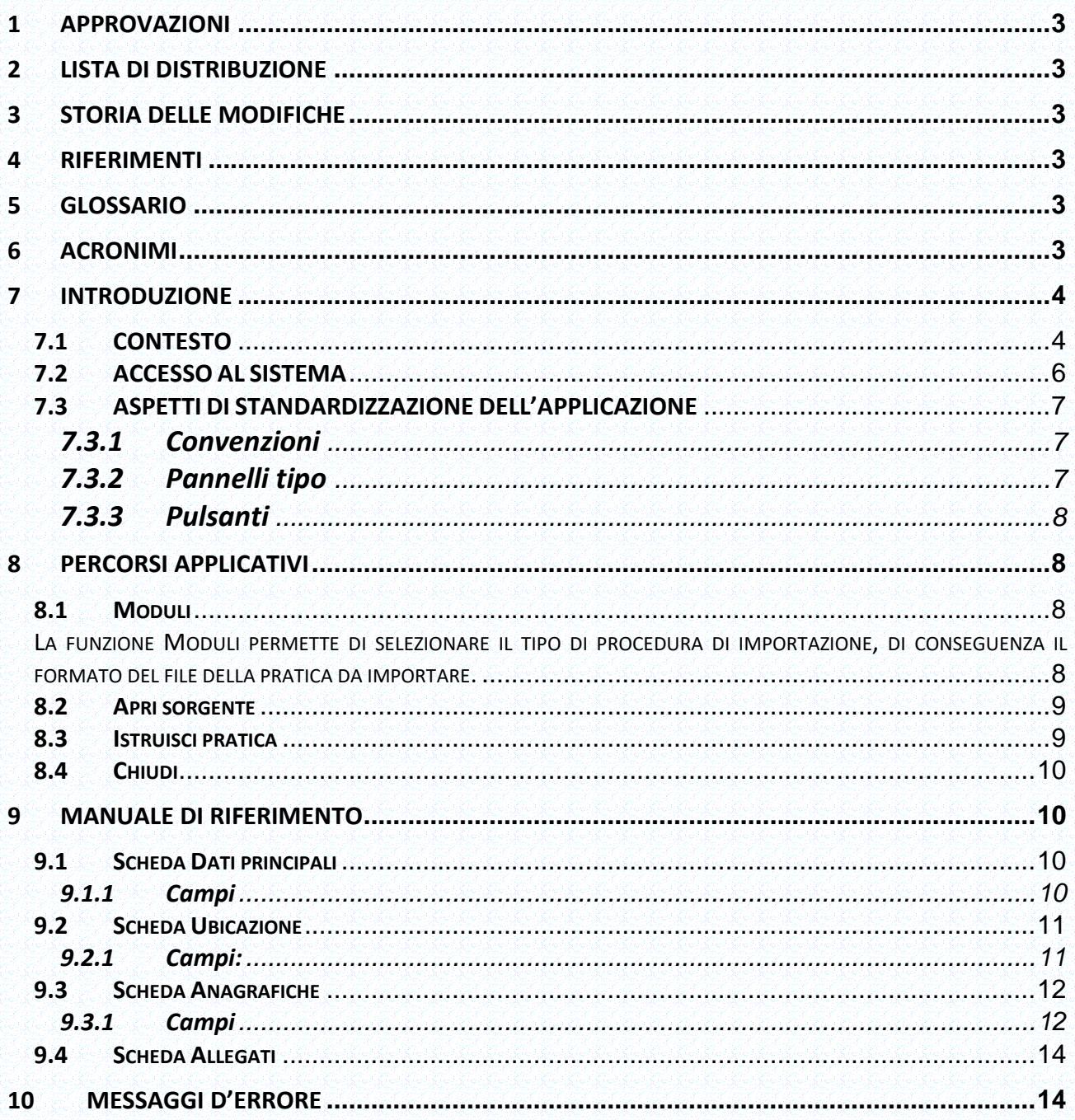

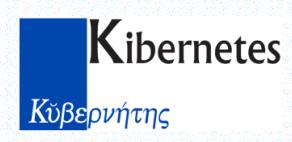

# <span id="page-2-0"></span>**1 APPROVAZIONI**

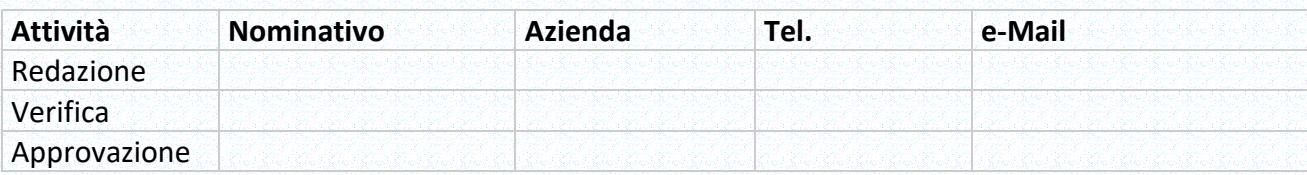

# <span id="page-2-1"></span>**2 LISTA DI DISTRIBUZIONE**

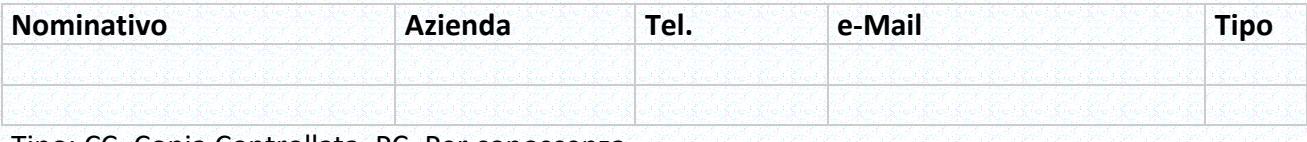

Tipo: CC=Copia Controllata, PC=Per conoscenza

## <span id="page-2-2"></span>**3 STORIA DELLE MODIFICHE**

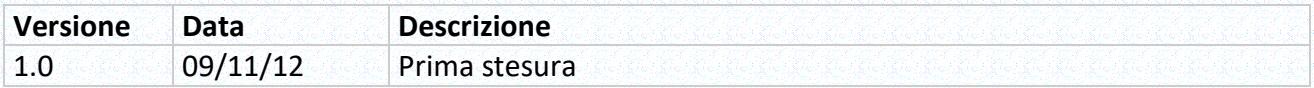

# <span id="page-2-3"></span>**4 RIFERIMENTI**

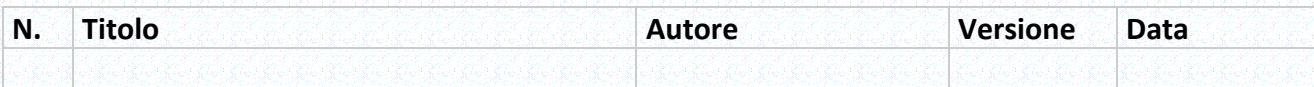

# <span id="page-2-4"></span>**5 GLOSSARIO**

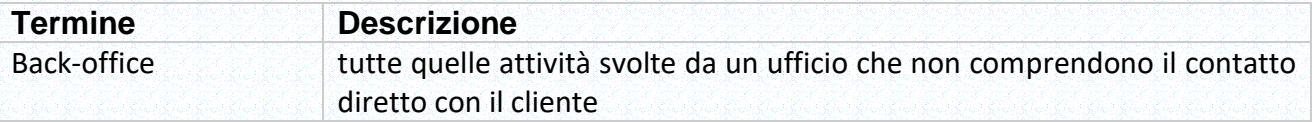

# <span id="page-2-5"></span>**6 ACRONIMI**

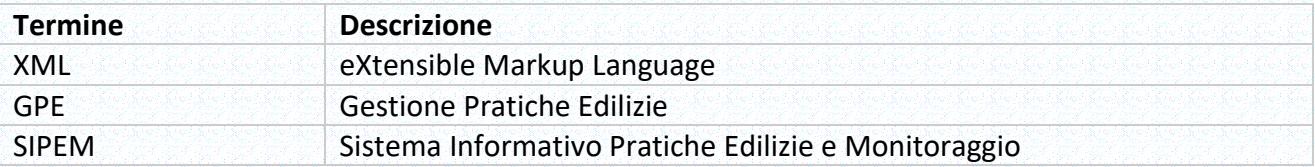

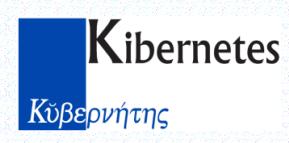

### <span id="page-3-0"></span>**7 INTRODUZIONE**

La vasta diffusione del sistema GPE presso l'utenza locale (circa 350 amministrazioni) ha fatto emergere la necessità di prevedere delle modalità generalizzate di interfacciamento con il "mondo" esterno. Integrazioni con sistemi GIS Geographic information system, con sistemi di comunicazione ed inoltro informatico delle istanze di edilizia e di attività produttive, in ossequio al **DPR** 7 settembre 2010 n. **160** e **D.P.R.** 6 giugno 2001, n. **380.**

### <span id="page-3-1"></span>**7.1 CONTESTO**

Per effetto delle disposizioni del D.Lgs. n. 235/2010, e in particolare degli artt. 3, 4, e 6 e del Capo IV del decreto, a partire dal 25 aprile 2011 entrano in vigore le norme che riconoscono ai cittadini e alle imprese **il diritto di "richiedere ed ottenere l'uso delle tecnologie telematiche nelle comunicazioni con le pubbliche amministrazioni"**, stabiliscono che **"ogni atto e documento può essere trasmesso alle pubbliche amministrazioni con l'uso delle tecnologie dell'informazione e della comunicazione" e conferiscono piena validità legale** all'invio da parte del cittadino di istanze e comunicazioni alla pubblica amministrazione **mediante l'utilizzo della posta elettronica certificata**.

**GPE** – **Gestione Pratiche Edilizie** è un sistema modulare, di tipo Client / Server in ambiente Microsoft Windows, che integra numerose funzionalità completamente personalizzabili per la gestione delle pratiche edilizie nel backoffice dell'ufficio tecnico comunale: dalla presentazione della domanda al rilascio del provvedimento, con la possibilità di caricare i dati previsti dalla normativa vigente relativa all'iter di una pratica, gestire la documentazione allegata in qualsiasi formato riconosciuto da Microsoft Windows, produrre certificati e reportistica di controllo; il tutto con l'ausilio di strumenti integrati di produttività personale molto diffusi come Microsoft Office e OpenOffice.

**SIPEM** – **Sistema Informativo Pratiche Edilizie e Monitoraggio**, è uno strumento di gestione e monitoraggio delle pratiche edilizie, progettato da Ancitel in collaborazione con il Consiglio Nazionale dei Geometri e dei Geometri Laureati (CNGeGL) e la Cassa Italiana di Previdenza ed Assistenza dei Geometri Liberi Professionisti (CIPAG).

**SIPEM** è una soluzione che integra in un unico servizio online:

- un ambiente lato comune, personalizzabile con l'inserimento di modelli, dati e documenti dell'Ente, configurato come archivio strutturato e front end virtuale;
- un analogo ambiente di lavoro lato professionista, per la predisposizione, l'archiviazione e l'invio di istanze e dei relativi fascicoli in formato digitale;
- un canale bidirezionale tra l'Ente e il Professionista, certificato e sicuro, per la gestione di tutte le comunicazioni ed i flussi documentali relativi alle istanze e ai relativi procedimenti.

#### **Impresa in un giorno (sistema camerale)**

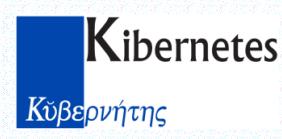

Lo Sportello Unico per le Attività Produttive (SUAP) è uno strumento di semplificazione amministrativa che utilizza a sua volta altri strumenti di semplificazione (SCIA, silenzio assenso, accorto tra amministrazione e privati, conferenza dei servizi ecc.) al fine di snellire i rapporti tra Pubblica Amministrazione (PA) ed utenza.

Il portale ti consente di operare tra le diverse amministrazioni e di accedere ai nuovi servizi integrati on line, erogati da più enti e soggetti, direttamente sulla tua scrivania.

**impresainungiorno.gov.it** è il portale di riferimento per tutti i procedimenti relativi all'impresa. Il diritto alla libera iniziativa economica, quale riferimento costituzionale, è alla base dei principi per la realizzazione di impresainungiorno.gov e per la riforma dello Sportello Unico per le Attività Produttive ( art.38 del DL 112/2008 ).

Tra le misure a sostegno dell'attuazione della riforma del SUAP, previste da Decreto Ministeriale del 10/11/2011, viene introdotto un servizio del portale impresainungiorno.gov mirato ad offrire alle imprese una soluzione operativa all'eventuale carenza di modulistica sui front office sei SUAP.

L'impresa che, volesse inviare una pratica al SUAP, ma non fosse in grado di reperire il relativo modulo informatico nel servizio di front office del Comune, consultabile attraverso l'Elenco nazionale dei SUAP, avrà la possibilità di reperire, in questa sezione del portale, una modulistica standardizzata a livello regionale da utilizzare per inviare la propria istanza al SUAP.

Nell'ipotesi in cui anche questa sezione si rivelasse carente, il soggetto interessato è autorizzato ad inviare la segnalazione o l'istanza secondo le modalità dell'art. 38 del DPR n.445/2000.

La disponibilità del servizio è subordinata alla validazione delle modulistiche da parte del Ministero dello Sviluppo Economico, sentite le Amministrazioni statali e regionali competenti. Le fasi di consultazione e validazione sono attualmente in corso.

#### **SUAPED**

SUAPED, acronimo di Sportello Unico per le Attività Produttive e l'EDilizia, è un sistema per la gestione dei procedimenti di Sportello Unico e la pubblicazione su web di tutte le informazioni connesse, attraverso un portale unico regionale, per l'accesso da parte di cittadini, aziende e professionisti.

#### **Descrizione del Modulo**

Il Modulo di Importazione pratiche da XML standard è un modulo aggiuntivo grazie al quale è possibile importare in GPE pratiche edilizie inoltrate attraverso i circuiti SIPEM, SUAPED e Camere di Commercio per essere quindi istruite.

**Requisiti:**

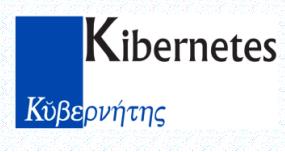

GPE versione 2.07 Rk10p o superiori.

#### **Installazione:**

1) Copiare il file XMLImport.exe nella cartella contenente i Moduli Aggiuntivi (il percorso è visibile in Modulo di Gestione Pratiche, menù Configura, Parametri di Configurazione).

### <span id="page-5-0"></span>**7.2 ACCESSO AL SISTEMA**

L'accesso al modulo aggiuntivo di importazione pratiche da XML standard viene regolato dalle funzionalità di gestione dei permessi di accesso ai moduli di GPE.

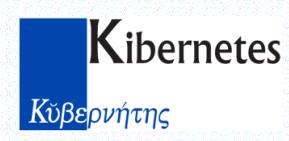

### <span id="page-6-0"></span>**7.3 ASPETTI DI STANDARDIZZAZIONE DELL'APPLICAZIONE**

E' un modulo standard di GPE che condivide la modalità di lancio (pannello moduli) ed i privilegi di accesso.

### <span id="page-6-1"></span>**7.3.1 Convenzioni**

Modulo standard di accesso (vedi par. 7.3.2)

### <span id="page-6-2"></span>**7.3.2 Pannelli tipo**

Accesso ai moduli aggiuntivi di GPE

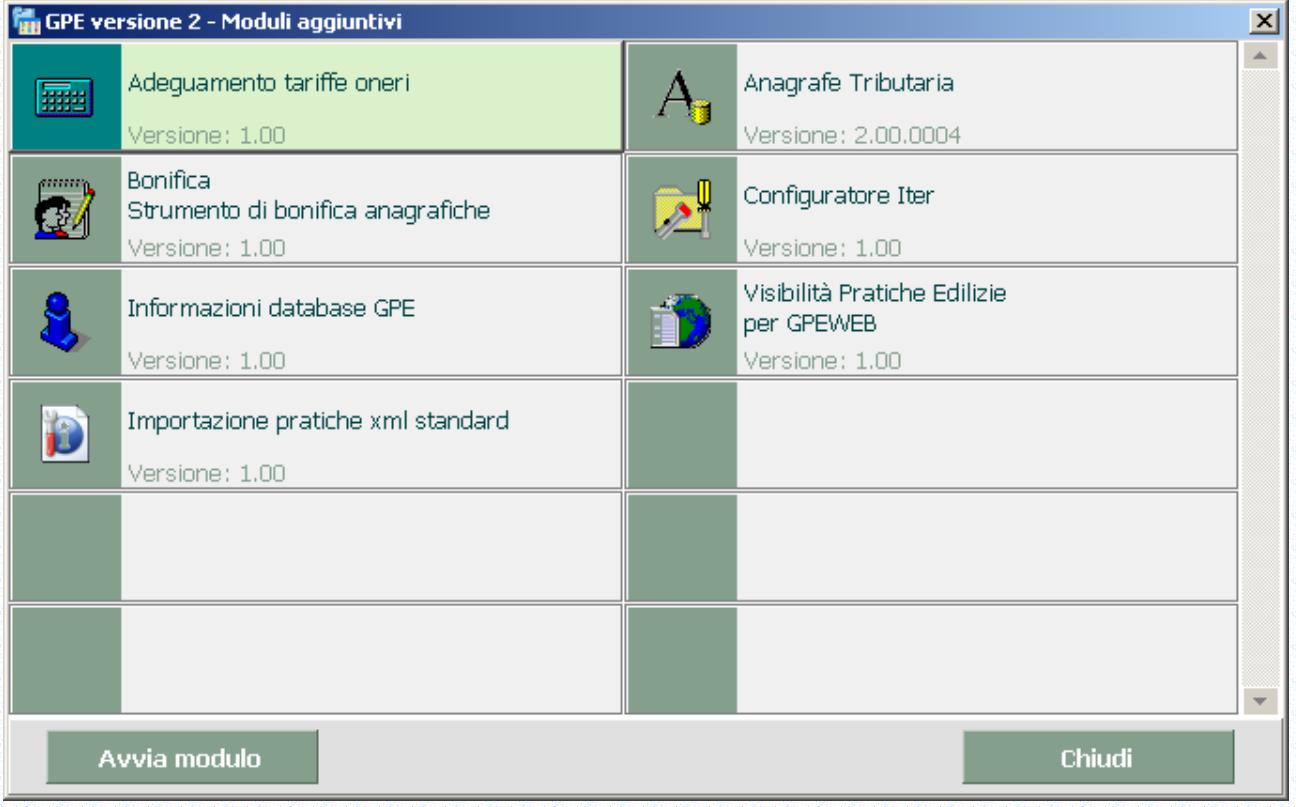

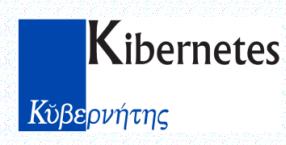

### <span id="page-7-0"></span>**7.3.3 Pulsanti**

La finestra contenitore dei Moduli aggiuntivi presenta la lista dei moduli.

- **Avvia modulo:** Premendo il pulsante Avvia Modulo verrà aperto il modulo selezionato e la finestra contenitore si chiuderà automaticamente
- **Chiudi:** Il pulsante Chiudi chiude la finestra contenitore.

## <span id="page-7-1"></span>**8 PERCORSI APPLICATIVI**

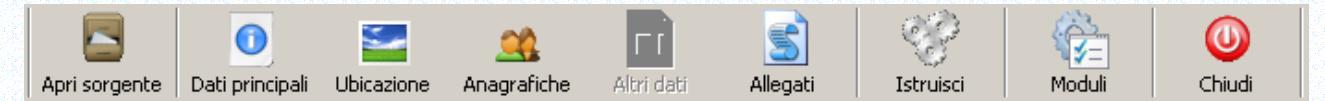

Sono illustrati i seguenti percorsi applicativi:

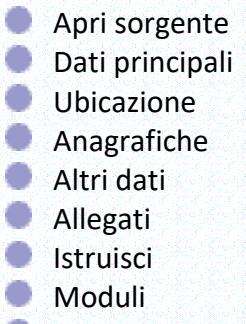

Chiudi

### <span id="page-7-2"></span>**8.1 Moduli**

<span id="page-7-3"></span>La funzione Moduli permette di selezionare il tipo di procedura di importazione, di conseguenza il formato del file della pratica da importare.

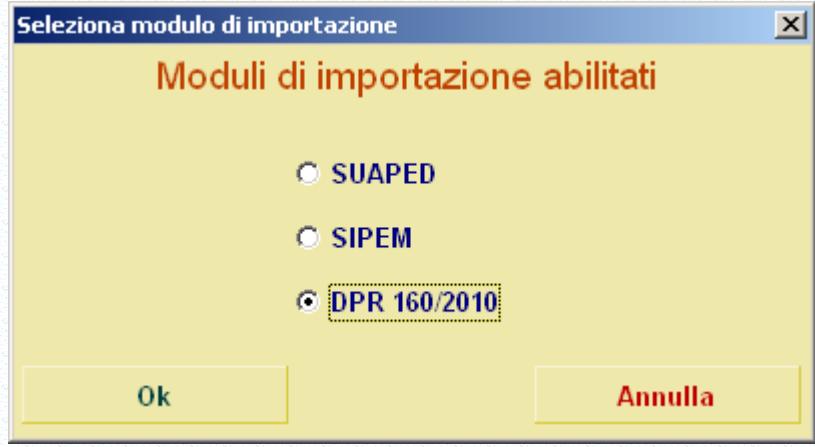

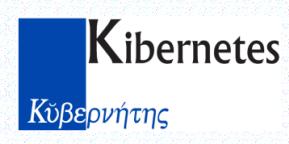

### <span id="page-8-0"></span>**8.2 Apri sorgente**

La funzione Apri sorgente permette di selezionare il file xml contenente i dati della pratica da acquisire.

Il percorso prevede i seguenti passi:

- Fare click sulla voce di menu Apri sorgente.
- Dalla finestra di selezione selezionare il file desiderato.
- **Fare click sul pulsante Apri.**

#### <span id="page-8-1"></span>**8.3 Istruisci pratica**

Selezionando questa azione il modulo propone in automatico il codice della nuova pratica che verrà creata nell'archivio di GPE (mediante contatore associato al tipo di pratica codificato).

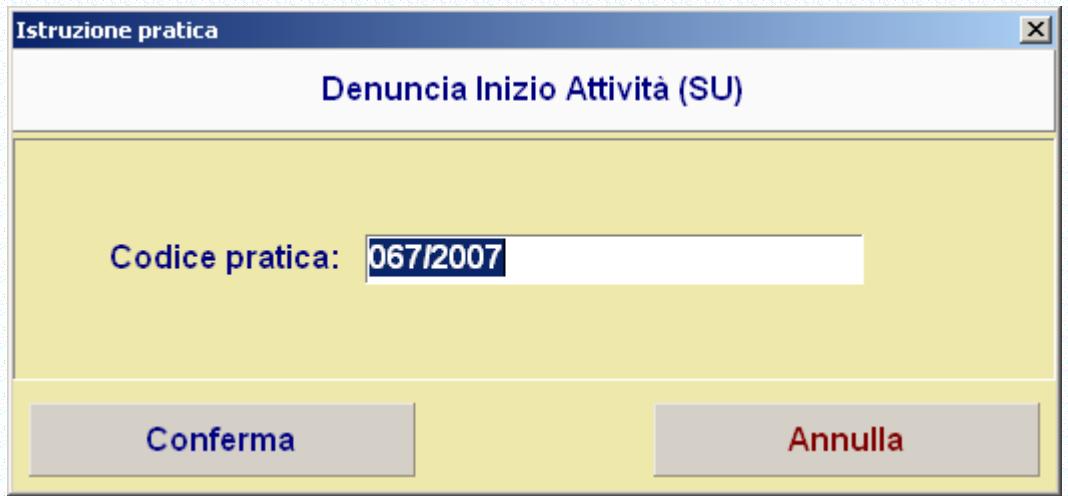

Alla pressione del tasto Conferma la pratica viene caricata in archivio con il codice desiderato.

**NB**: Nel caso in cui si tenti di importare nuovamente una pratica precedentemente acquisita con questa funzionalità, il modulo di importazione segnala la presenza della pratica in oggetto ed inibisce l'importazione.

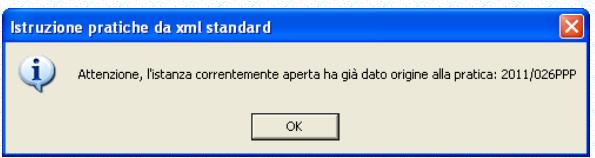

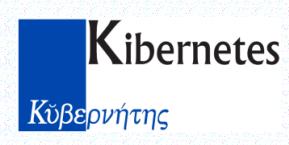

### <span id="page-9-0"></span>**8.4 Chiudi**

Chiude il modulo di importazione.

# <span id="page-9-1"></span>**9 MANUALE DI RIFERIMENTO**

### <span id="page-9-2"></span>**9.1 Scheda Dati principali**

La scheda Dati principali contiene le informazioni generali della pratica, come l'oggetto, la tipologia di intervento e gli estremi di presentazione della domanda.

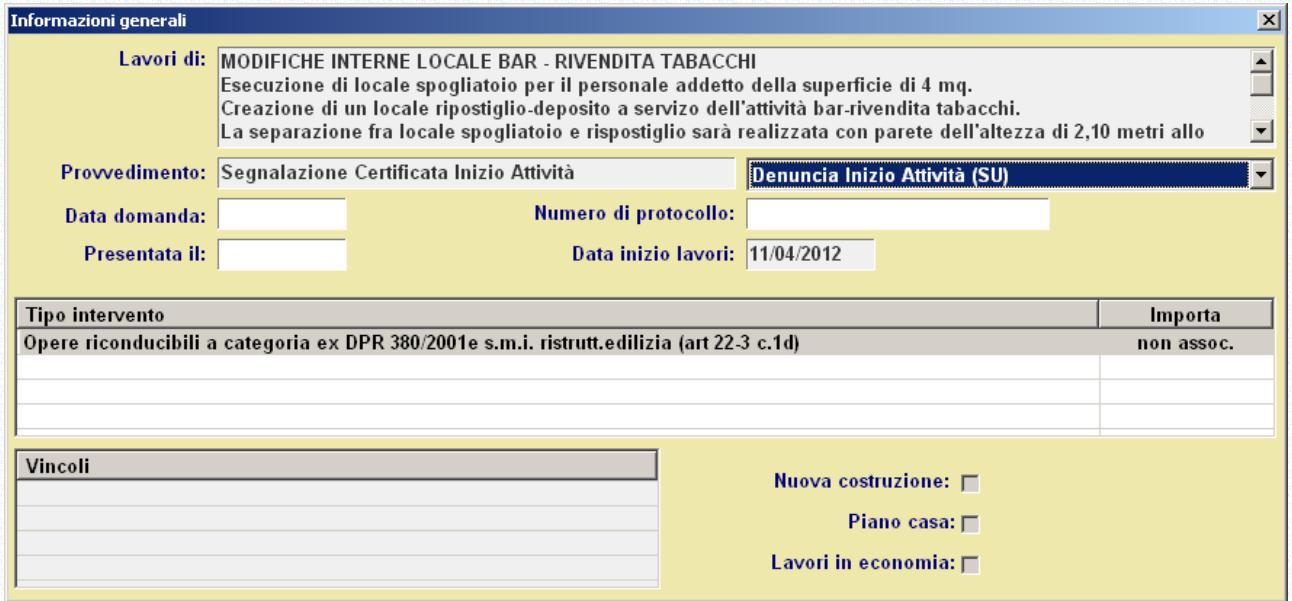

#### <span id="page-9-3"></span>**9.1.1 Campi**

**Lavori di**: il campo non è editabile e contiene il testo dell'oggetto della pratica.

**Provvedimento**: i due campi mettono a confronto la tipologia inserita nell'xml (a sinistra) e la tipologia corrispondente di GPE (a destra). Quest'ultima è modificabile dall'utente ed è preimpostata con il valore definito dalla configurazione del modulo aggiuntivo.

**Data domanda** / **Protocollo**: sono gli estremi di protocollo.

**Presentata il**: data di ricezione del flusso XML.

**Inizio lavori**: è la data di inizio lavori dell'intervento in oggetto.

**Tipo d'intervento**: è il tipo d'intervento codificato. Se la descrizione è stata associata via configurazione ad un codice presente in archivio di GPE, questo viene indicato come "importabile" (importa SI/NO).

**Vincoli e Conformità**: sono dati puramente descrittivi che servono ad individuare determinate criticità presenti nella pratica.

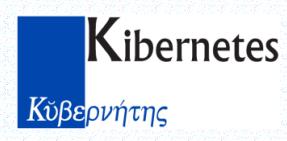

**Flag descrittivi**: Nuova costruzione, Piano casa, Lavori in economia, sono dei flag descrittivi utili per orientarsi nel caricamento e nella scelta del tipo di procedimento in fase di acquisizione della pratica.

### <span id="page-10-0"></span>**9.2 Scheda Ubicazione**

La scheda Ubicazione contiene i dati relativi all'ubicazione dell'intervento ed i riferimenti catastali.

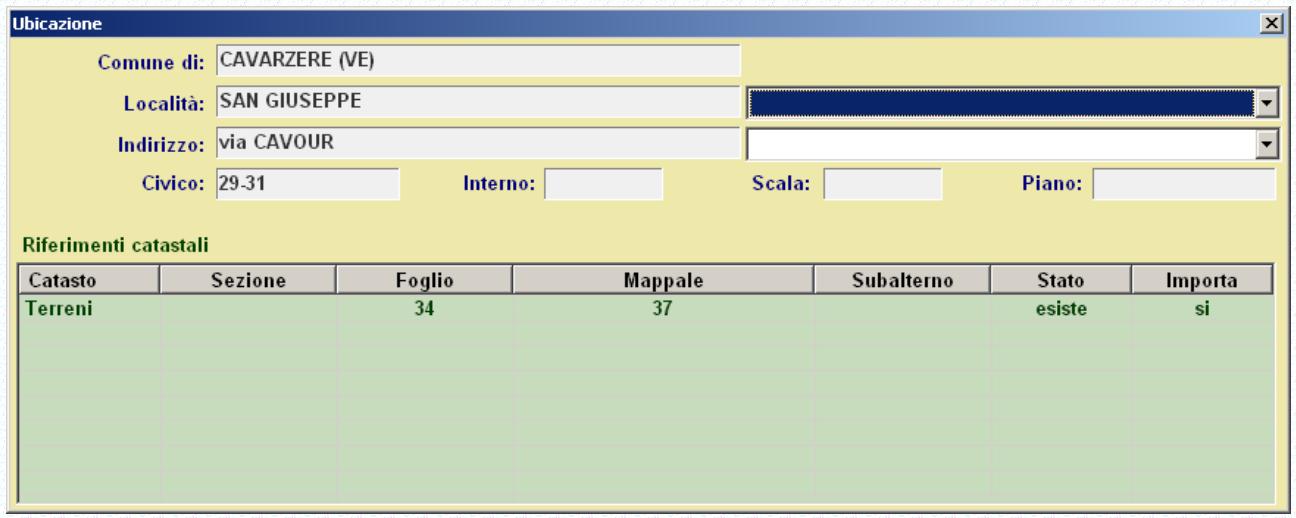

#### <span id="page-10-1"></span>**9.2.1 Campi:**

**Comune**: è il comune dove si svolge l'intervento oggetto della pratica.

**Località**: è la località (o frazione) dove si svolge l'intervento. Subito sulla destra è presente una tendina di selezione contenente il dato codificato in GPE. L'abbinamento tra dato proveniente da uno dei circuiti di inoltro e quello presente nella tabella di GPE è manuale, ed è sufficiente selezionare la voce desiderata dalla tendina.

**Indirizzo**: è la via dove si svolge l'intervento oggetto della pratica. Come per quanto riguarda la località, anche qui l'abbinamento tra le due informazioni è manuale, ed è sufficiente selezionare la voce desiderata dalla tendina.

**Civico**/**Interno**/**Scala**/**Piano**: sono i dati di riferimento dell'immobile.

**Catasto**: è il tipo di catasto (NCT o NCF/NCEU) delle particelle oggetto dell'intervento visibili nella griglia sottostante.

**Griglia delle particelle**: nella griglia vengono visualizzati i dati delle particelle catastali (Foglio, Mappale e Subalterno). Le ultime due colonne indicano se il dato è nuovo (non è presente nella tabella codificata delle particelle di GPE) e se si vuole importarlo (SI/NO). Per variare il comportamento di acquisizione del dato è sufficiente un doppio click in corrispondenza dell'ultima colonna.

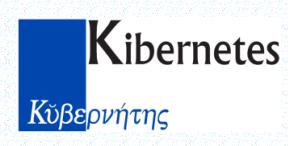

### <span id="page-11-0"></span>**9.3 Scheda Anagrafiche**

La scheda Anagrafiche Associate contiene i dati anagrafici di tutte le persone fisiche o giuridiche collegate all'intervento.

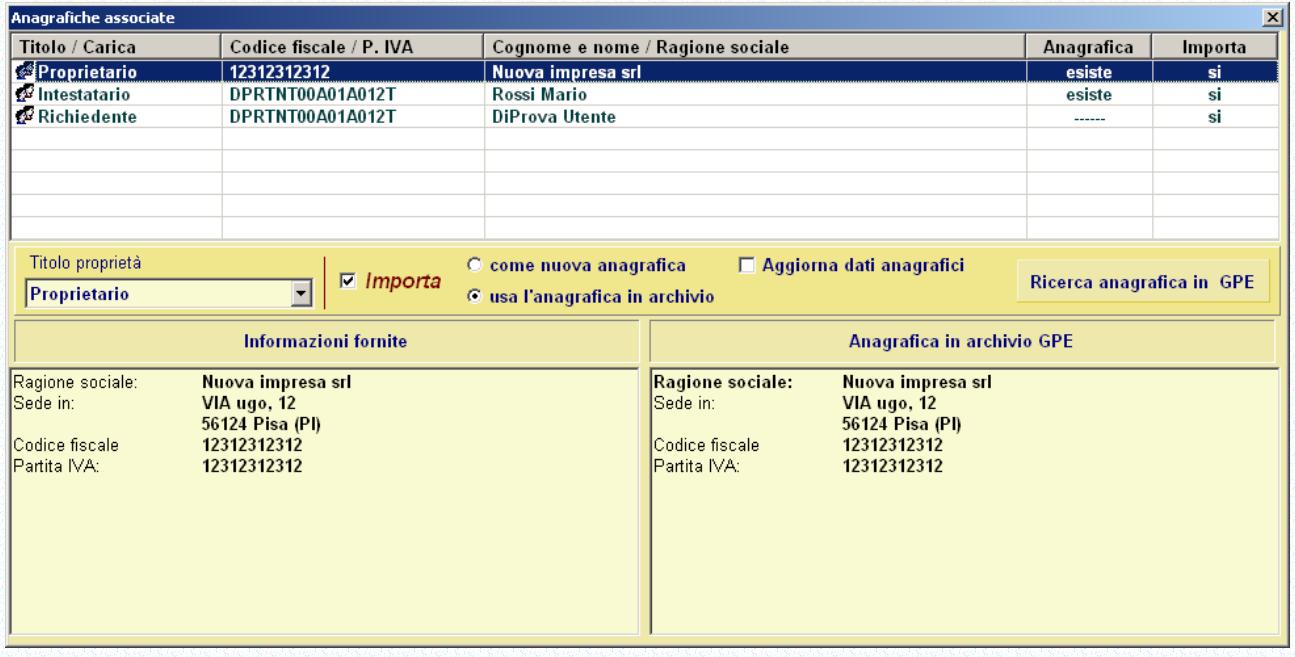

Il modulo realizza le seguenti funzioni:

 Con un doppio click del tasto sinistro del mouse in corrispondenza della colonna Importa delle griglie anagrafiche, permette di variare il comportamento che dovrà tenere il modulo di importazione nei confronti dell'anagrafica selezionata.

#### <span id="page-11-1"></span>**9.3.1 Campi**

O

**Lista delle anagrafiche**: Per ogni persona fisica / giuridica vengono visualizzati in una griglia i dati essenziali che la contraddistinguono.

- **Titolo/Carica**: è il titolo di collegamento che definisce la relazione tra anagrafica e pratica (solitamente *Proprietario*, *Richiedente*, *Affittuario*, ecc…).
- **Codice Fiscale / P.IVA**: è il codice fiscale o la partita IVA della persona fisica o giuridica.
- **Cognome Nome / Ragione Sociale**: è il cognome e nome (nel caso delle persone fisiche) o la ragione sociale dell'impresa (nel caso di persona giuridica).
- **Anagrafica**: indica lo stato di verifica della presenza o meno della persona selezionata nell'archivio codificato delle anagrafiche di GPE (*Nuovo* se non presente in archivio, *esiste* se già presente).

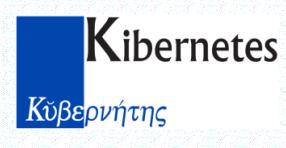

**Importa**: indica il comportamento che dovrà tenere il modulo di importazione nei confronti dell'anagrafica selezionata. Con un doppio click del tasto sinistro del mouse in corrispondenza di questa colonna viene attivato un pannello di definizione del comportamento.

**Riepilogo**: Nell'area inferiore al di sotto della griglia è visibile il riquadro di controllo dell'anagrafica selezionata.

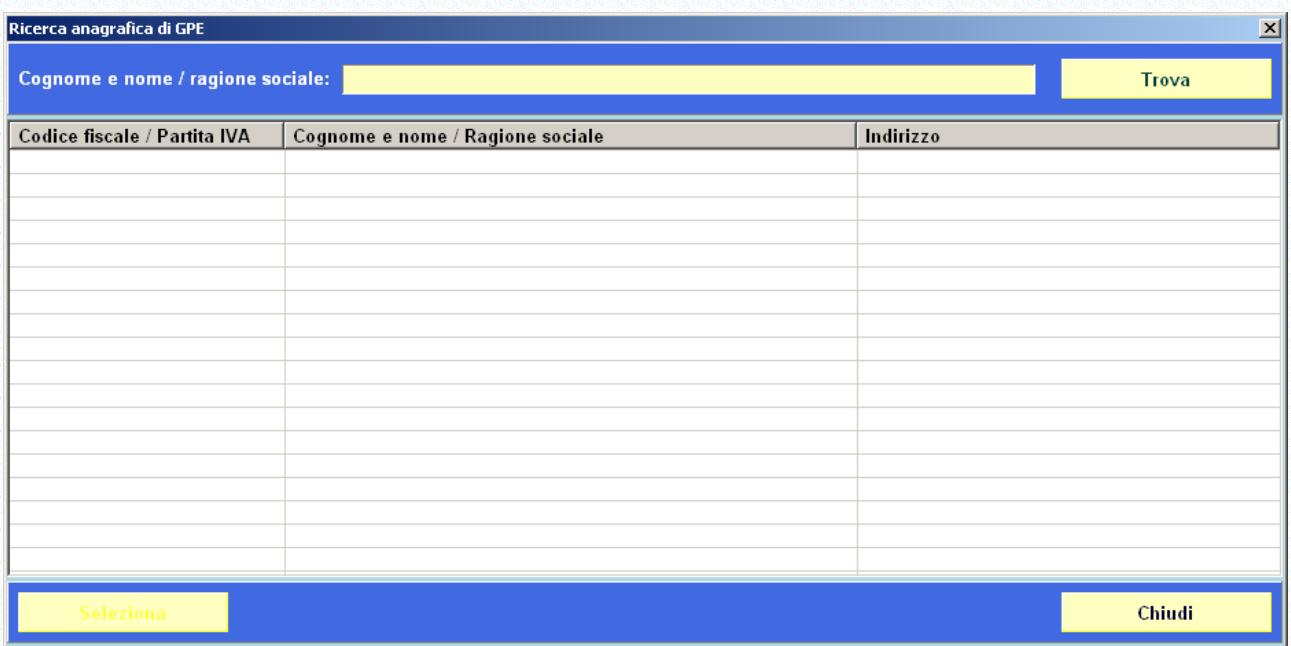

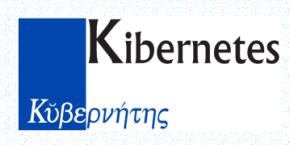

### <span id="page-13-0"></span>**9.4 Scheda Allegati**

Nel caso in cui il flusso XML sia proveniente da SIPEM nella scheda Allegati non verrà visualizzato nulla. Negli altri casi comparirà l'elenco dei file allegati alla pratica, evidenziati in rosso se non presenti fisicamente nella stessa cartella sorgente del file XML.

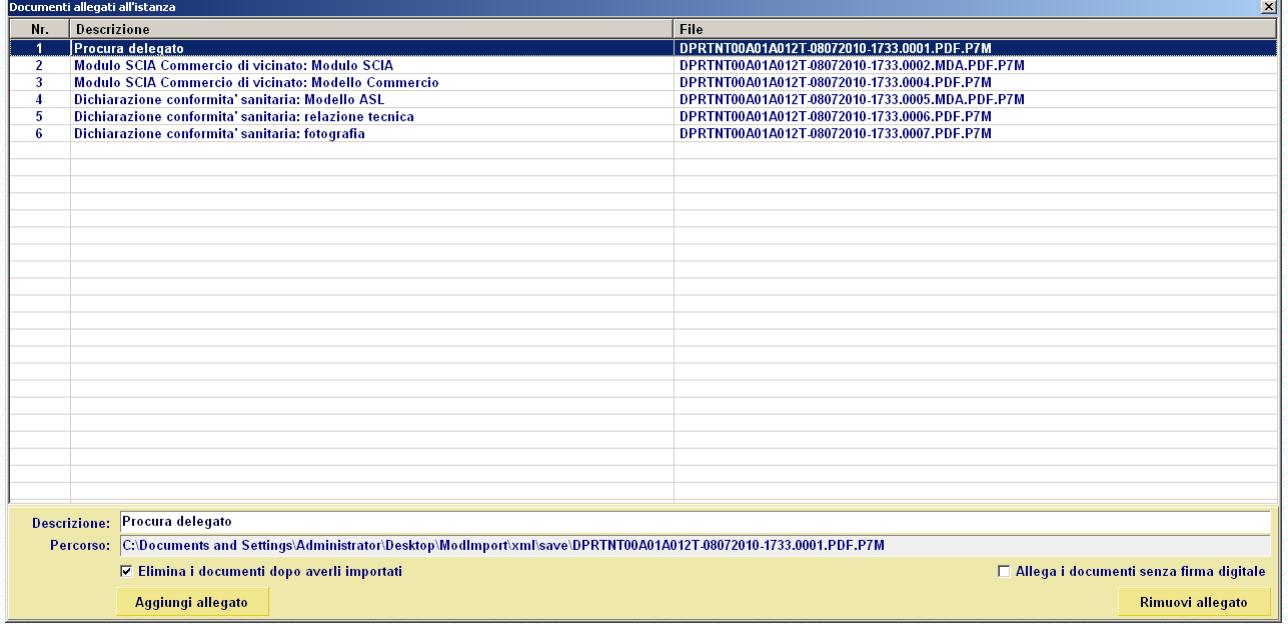

Il pannello offre le seguenti possibilità:

- 1) Allegare al flusso XML un file "al volo" con il pulsante **Aggiungi allegato** o trascinandolo nella lista da un qualsiasi **Esplora risorse**.
- 2) Rimuovere l'allegato selezionato con il pulsante **Rimuovi allegato**.
- 3) Editare la descrizione dell'allegato selezionato.
- 4) Eliminare tutti i file originali una volta importati.
- 5) Allegare tutti i file "sbustando" in automatico i P7M.

### <span id="page-13-1"></span>**10 MESSAGGI D'ERRORE**

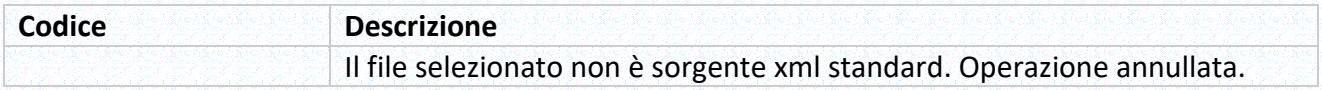